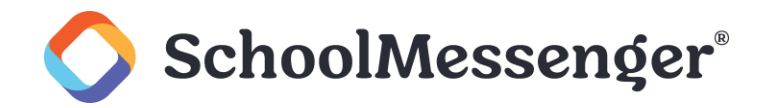

# **SchoolMessenger Home: Guide d'utilisateur pour le parent ou tuteur**

# **Introduction**

Merci d'utiliser SchoolMessenger Home ! Ce guide vous aidera à vous familiariser avec le produit et à tirer le meilleur parti de ses fonctionnalités. Suivez les étapes ci-dessous pour configurer votre compte et naviguer dans l'application.

# **Guide de démarrage**

SchoolMessenger Home est conçu pour servir de centre de communication centralisé pour votre école. Selon les fonctionnalités activées par votre école ou votre district, vous pourrez peut-être :

- **voir les diffusions téléphoniques, par courriel et par SMS, envoyées par l'école ou le district de votre enfant au cours des 30 derniers jours;**
- **gérer vos préférences de communication;**
- **profiter des communications en chat en direct avec les enseignants et le personnel;**
- **signaler et expliquer toute absence de votre enfant.**

## **Créer un compte**

- **Option 1: Téléchargez l'application SchoolMessenger Home sur votre appareil mobile.**
	- o Rendez-vous sur l'App Store d'Apple ou sur Google Play et recherchez SchoolMessenger Home. Téléchargez et installez l'application sur votre appareil mobile.
- **Option 2: Accédez au site web de SchoolMessenger Home depuis n'importe quel navigateur web.**
	- o Ouvrez le navigateur web (par exemple, Google Chrome ou Microsoft Edge) sur n'importe quel appareil connecté à Internet.
	- o Les utilisateurs américains doivent se rendre sur [home.schoolmessenger.com.](http://home.schoolmessenger.com/)
	- o Les utilisateurs canadiens doivent se rendre su[r home.schoolmessenger.ca.](https://home.schoolmessenger.ca./)
- **Une fois que vous avez accédé à l'application ou au site web, sélectionnez l'option S'inscrire.**
	- o Utilisez l'adresse courriel que vous avez enregistrée auprès de votre école ou de votre district (c'està-dire l'adresse courriel à partir de laquelle vous recevez les courriels de l'école) ; cela garantit l'authentification et l'accès aux informations pertinentes sur l'élève.
	- o Saisissez cette adresse courriel et créez un mot de passe.
	- o Vérifiez l'accès à votre adresse courriel en cliquant sur le lien dans le courriel de confirmation envoyé dans votre boîte de réception, après l'enregistrement de votre compte (vous devrez peutêtre vérifier les dossiers de spam ou de courrier indésirable pour trouver le courriel de confirmation).

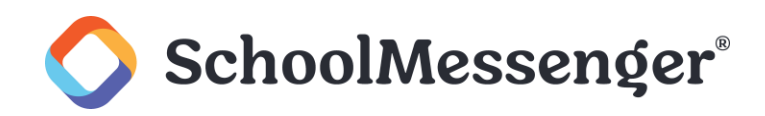

### **Se connecter**

- **Utilisez votre adresse courriel enregistrée et votre mot de passe pour vous connecter.**
- **Si vous recevez un message indiquant que votre adresse courriel n'est associée à aucun enregistrement SchoolMessenger, cela pourrait être dû à l'une des raisons suivantes :**
	- o votre école a une adresse courriel différente dans ses dossiers;
	- o votre école a accidentellement saisi votre adresse courriel de manière incorrecte;
	- o votre école n'a pas téléchargé votre adresse courriel sur SchoolMessenger Communicate.
- **Veuillez contacter le bureau de votre école, pour toute modification ou mise à jour de vos données de contact.**
	- o SchoolMessenger n'est pas en mesure de modifier les données des parents enregistrées auprès de l'école ou du district.
	- o Veuillez contacter directement votre école ou votre district pour demander des modifications à vos données.

## **Naviguer dans SchoolMessenger Home**

Une fois connecté(e), vous pouvez naviguer dans l'application à l'aide des icônes affichées à l'écran.

#### • **Boîte de réception:**

- o Cet emplacement centralisé, vous permet d'accéder à vos communications scolaires.
- o Tous les messages envoyés par l'école ou le district via téléphone, courriel ou SMS seront affichés ici
- o Vous pouvez marquer les messages comme lus ou les supprimer depuis cette vue.

#### • **Mon profil:**

Cette section offre plusieurs options.

- o **Contacts:** Affiche tous les contacts associés à votre adresse courriel, y compris les noms des élèves, des écoles et des districts scolaires ; votre nom apparaîtra également ici en tant que contact.
- o **Préférences:** Gérez vos préférences de communication pour différents types de diffusions (par exemple, générales, d'urgence, solde du déjeuner, etc.) ; spécifiez si vous souhaitez recevoir des notifications par courriel, SMS et téléphone pour différents types de diffusions
- o **Aide en ligne:** Fournit des liens vers divers documents d'aide pour l'application.
- o **Paramètres:** Personnalisez les notifications push, accédez aux informations sur la version de l'application et consultez les conditions d'utilisation et la politique de confidentialité.
- o **Supprimer mon compte:** (uniquement sur l'application mobile) Supprime votre compte et toutes les données de votre téléphone mobile liées à l'application (vous pouvez créer un nouveau compte à tout moment).

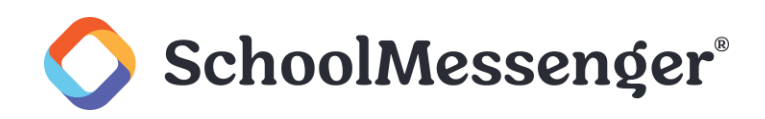

#### • **Messagerie:**

Si cette fonctionnalité est activée, vous pourrez engager des conversations en temps réel à deux voies, dans l'application.

- o Vous verrez peut-être trois options dans la section Chat **Sections**, **Groupes** et **Messages directs**.
- o Les **Sections** sont créées automatiquement en fonction des classes auxquelles vos enfants sont inscrits. Vous ne pouvez pas quitter ou rejoindre les Sections.
- o Les **Groupes** sont des groupes ad hoc créés par les enseignants ou auxquels vous pouvez vous joindre. Vous pouvez quitter et rejoindre les Groupes à votre convenance. Il se peut que vous ne voyiez rien sous Groupes lors de votre première connexion.
- o Les **Messages directs** permettent une communication individuelle avec les enseignants ou les membres du personnel. Vous pouvez supprimer les Messages directs. Il se peut que vous ne voyiez rien sous Messages directs lors de votre première connexion.
- o Les conversations impliquant des parents ou des élèves doivent toujours inclure un enseignant ou un membre du personnel.
- o Si cette fonctionnalité est activée par votre école ou votre district, vous pouvez également rejoindre des Groupes (si vous connaissez le code du groupe) et initier des Messages directs avec les enseignants de vos enfants.

• **Assiduité:**

Si cette fonctionnalité est activée, cette section vous permet de signaler à l'avance les absences de vos enfants ou de répondre aux absences non justifiées enregistrées par l'école lors de l'appel.

o Consultez l'aide en ligne intégrée pour en savoir plus sur la déclaration d'absence SafeArrival.

# **Profitez-en !**

Vous êtes maintenant prêt(e) à tirer le meilleur parti de SchoolMessenger Home. Si vous avez besoin d'une assistance supplémentaire, n'hésitez pas à contacter notre équipe de support en utilisant les informations de contact fournies dans l'application.